# **DegreeWorks**

## Overview for Students

You can now access your DegreeWorks worksheet through your myINFO account, or at tcc.degreeworks.suny.edu. Use your TC3 username and password as your DegreeWorks login.

## The Degree Audit Worksheet consists of multiple sections, called "blocks."

1. Header Block – Displays your name, TC3 ID number, degree program, cumulative GPA, academic advisor, academic status, dates of application for graduation (if applicable), and prior TC3 degrees earned (if applicable).

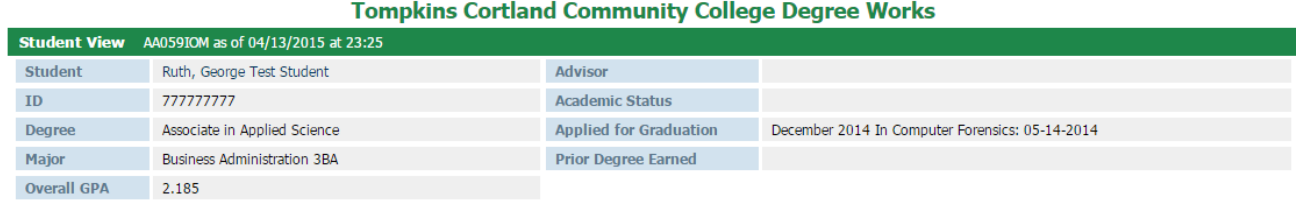

2. Degree Block – Displays a summary of your progress toward degree requirements. [Note for transfer students: a minimum of 15 credits must be earned at TC3.]

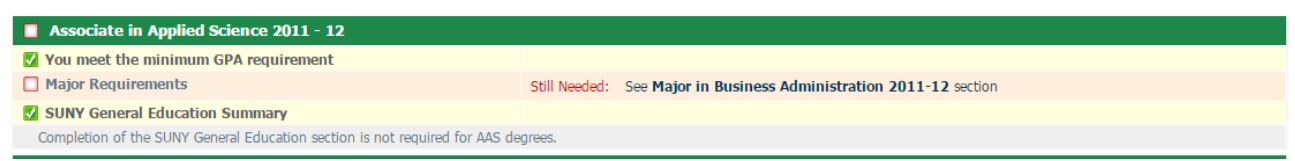

3. Major Block – Lists the requirements that must be fulfilled for your degree program, with courses listed that can be completed to fulfill each one.

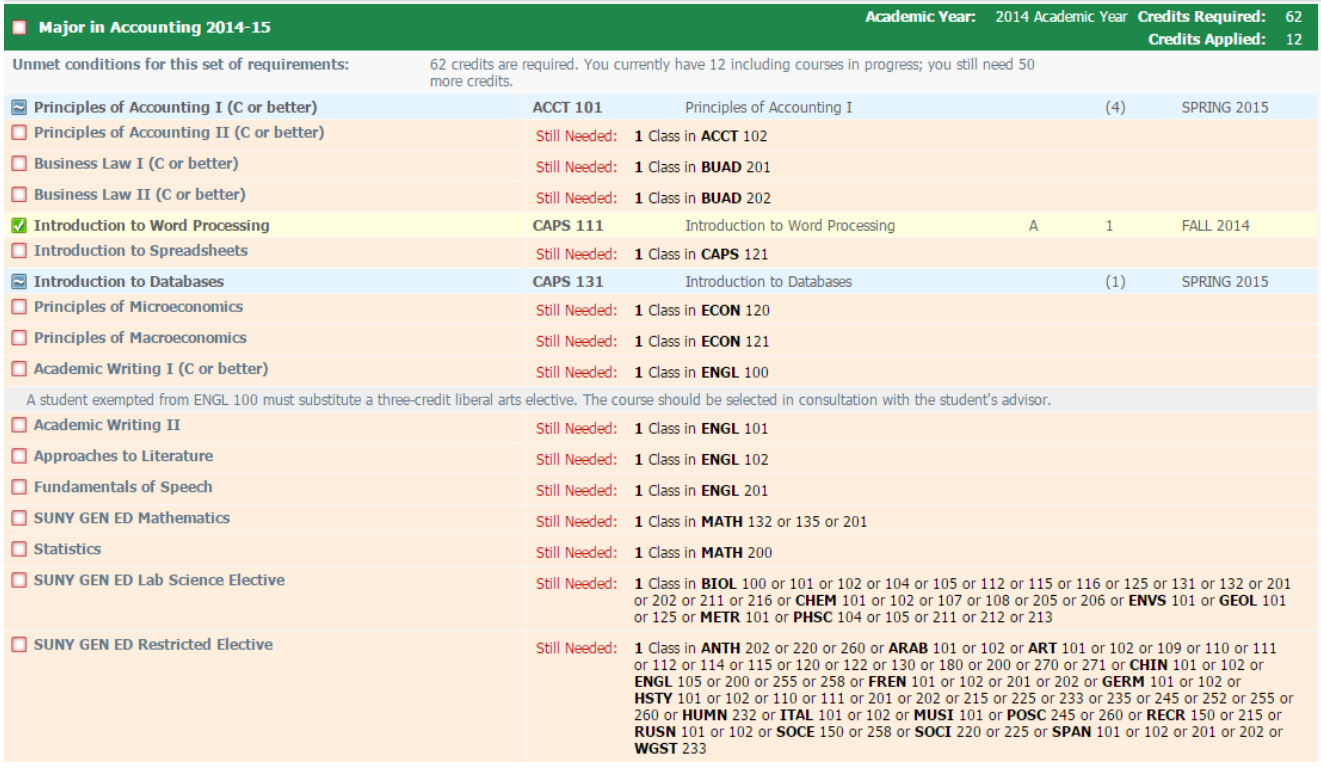

[NOTE: Courses in progress may not apply to the "best fit" requirement until completed.]

4. SUNY GeneralEducation Requirements Block – Displays the SUNY General Education categories and the courses that fulfill each area. Completion of this section is required to complete an AS or AA, but is optional for those graduating with an AAS.

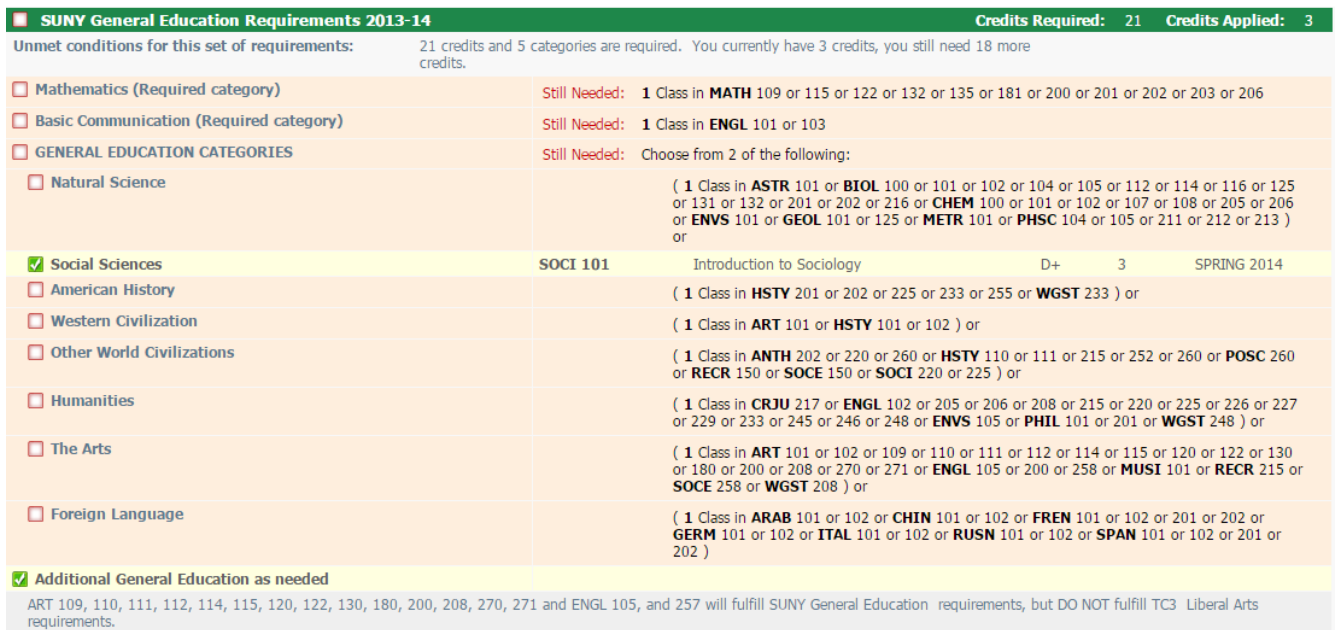

5. Insufficient courses – Shows classes for which credit was not earned.

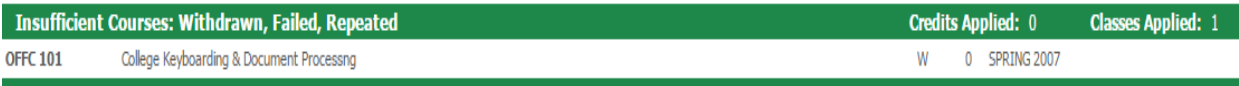

6. Courses not applied toward degree requirements – a record of courses completed with satisfactory grades that do not meet a requirement in your current degree program.

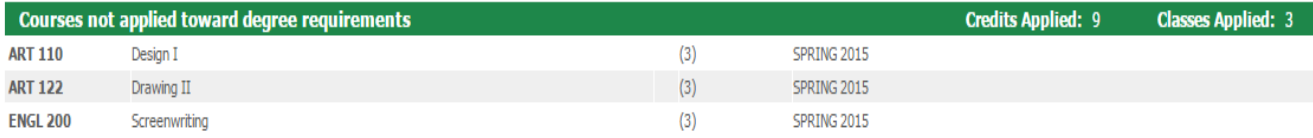

7. Courses in progress – a summary list of classes in progress and/or for which you are registered in an upcoming semester.

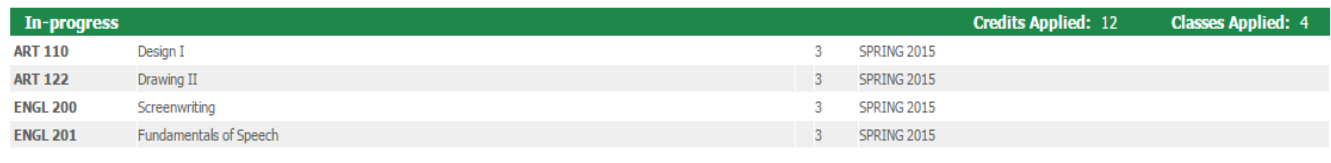

8. Not counted – Shows developmental or non-credit courses.

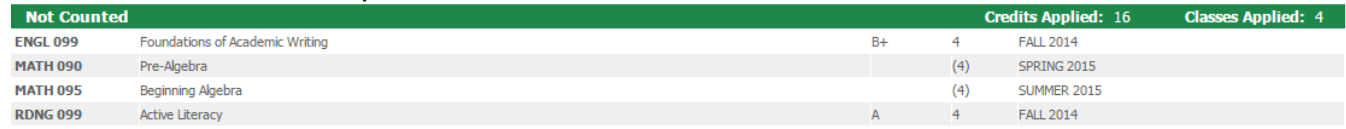

9. Exceptions - a list of substitutions or "waivers" granted for fulfilling of a degree requirement in place of completing the specified coursework (exceptions/waivers must be requested through your advisor and approved by the Dean of Instruction).

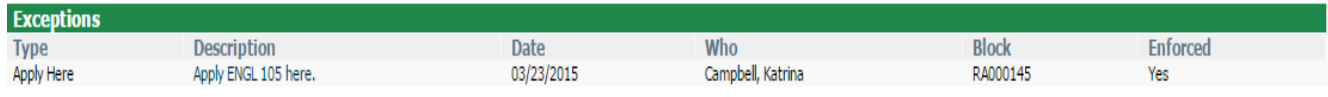

## Understanding the Symbols

1. Use the legend on the worksheet to understand most symbols. The green checked box means it is a completed course requirement.

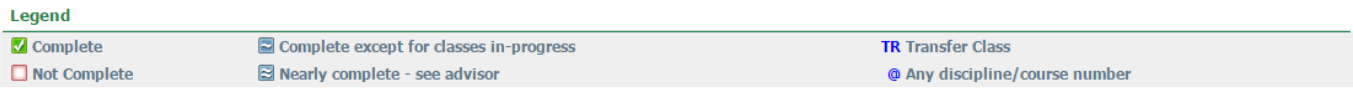

2. All courses in progress or for which you are currently registered will be highlighted in blue and the check box will show a  $\sim$ (tilde).

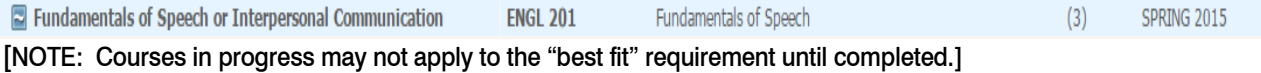

- 3. The @ symbol is used in DegreeWorks to represent any course number or discipline.
	- $\circ$  BIOL  $\omega$  means any course with a Biology course prefix.
	- $\circ$  3 Credits in @ @ means one course in any course discipline, any course number.

## The What-If Function

The What-If feature allows you to load your completed and in-progress courses into a different degree program to see how far along you are toward completion of a degree you are considering.

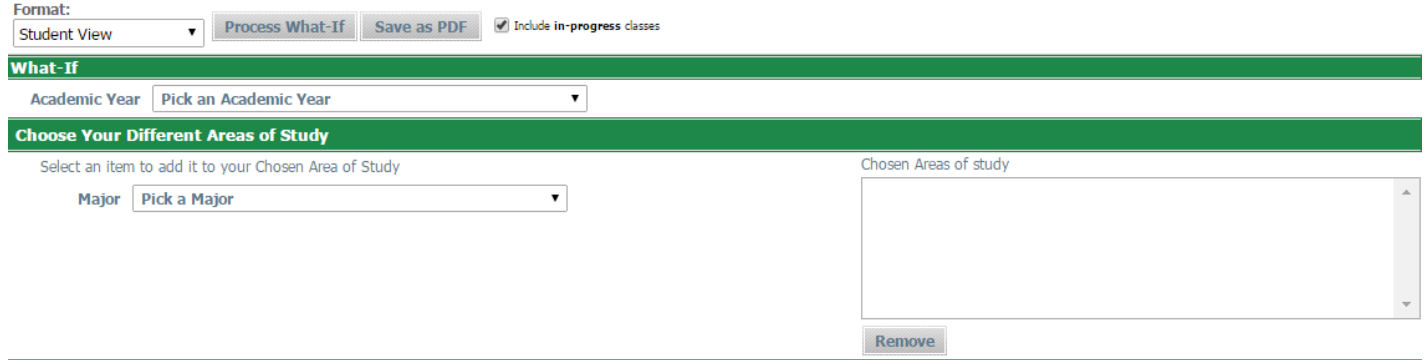

Select the Academic Year, and choose a Major from the drop down box and then click on **Process What-If** . A new worksheet is created, displaying your degree progress if you were to change to the new program you selected. Remember, you must complete a Change of Program Request Form if you decide to change your program.

## The Plan Function

Your academic advisor can help you create a Plan that will let you know what courses to take in each upcoming semester to complete your degree. Depending on your degree program, it might make sense to create a plan only one or two semesters at a time, or it might make sense to plan out your entire degree program over several semesters.

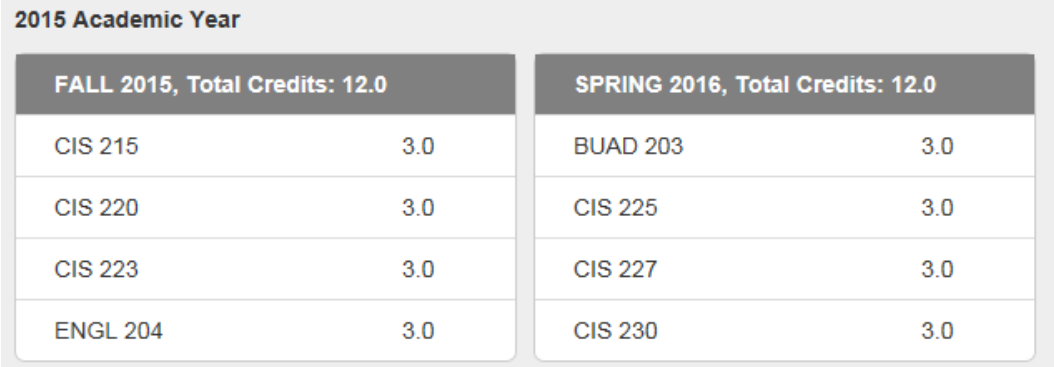

Questions: **Contact your academic advisor with questions specific to your audit or degree requirements.**